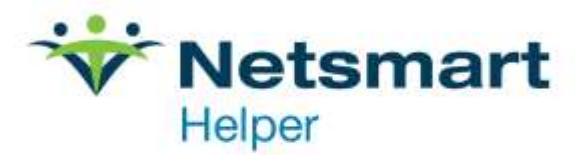

# **Helper Tips and Tricks Volume 2**

## **Table of Contents**

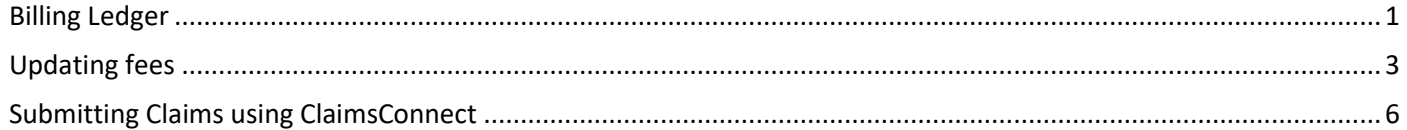

# <span id="page-1-0"></span>**Billing Ledger**

Does your billing ledger have years of bills in the "Ready to Send" section? You can use the "Move a Batch of Charges" utility to remove them from the Ready to Send tabs**. Before running this utility, you should have all your current billing completed.**<br>| Ready to Send | Sent | Closed |

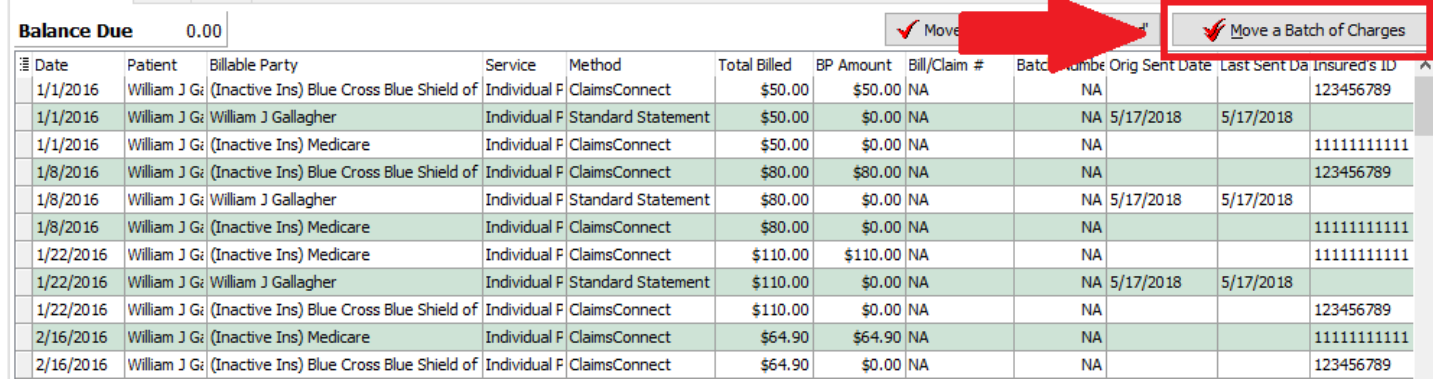

Use the mouse to click on Move a Batch of Charges. On the pop-up screen choose next.<br>  $\Box$ Move Action

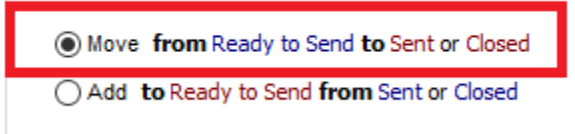

Make sure "Move from" is selected and click Next

Select individual charges to move by checking or unchecking the boxes at t Click a column title to sort the list.

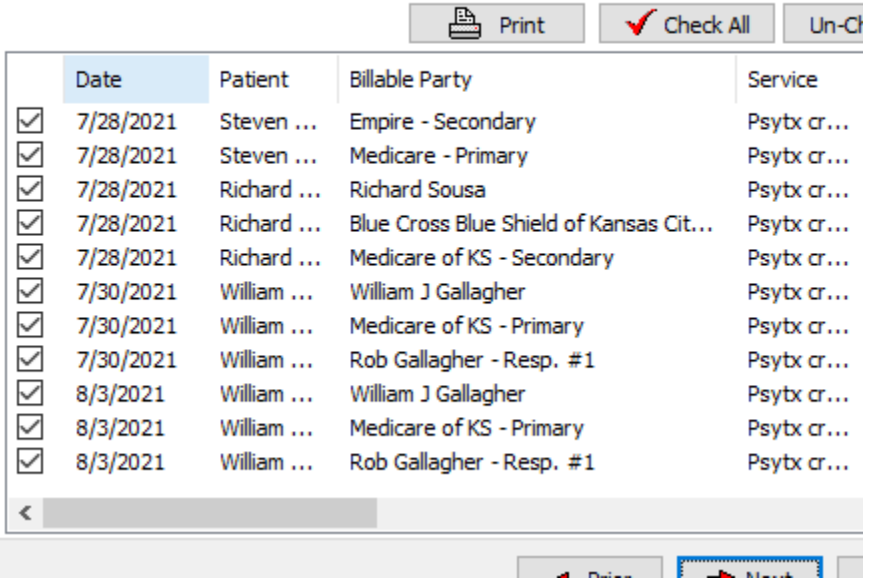

This screen will list everything that is in "Ready to Send". You can scroll to the bottom and deselect any sessions you wish to keep. Then click next and complete the utility.

Also, on the billing ledger you can use Filter Transactions to find claims. You can use this utility to check what claims had been sent in a date range. First, uncheck the box for "Display for current patient only". Then click on Filter Transactions.

← Billing Ledger: William J Gallagher

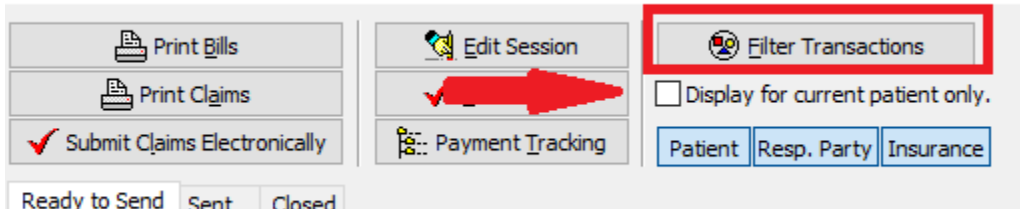

On the Filter Transactions screen, you can choose the date range, billing method and insurance company. Once you have made your selections, click on Ok

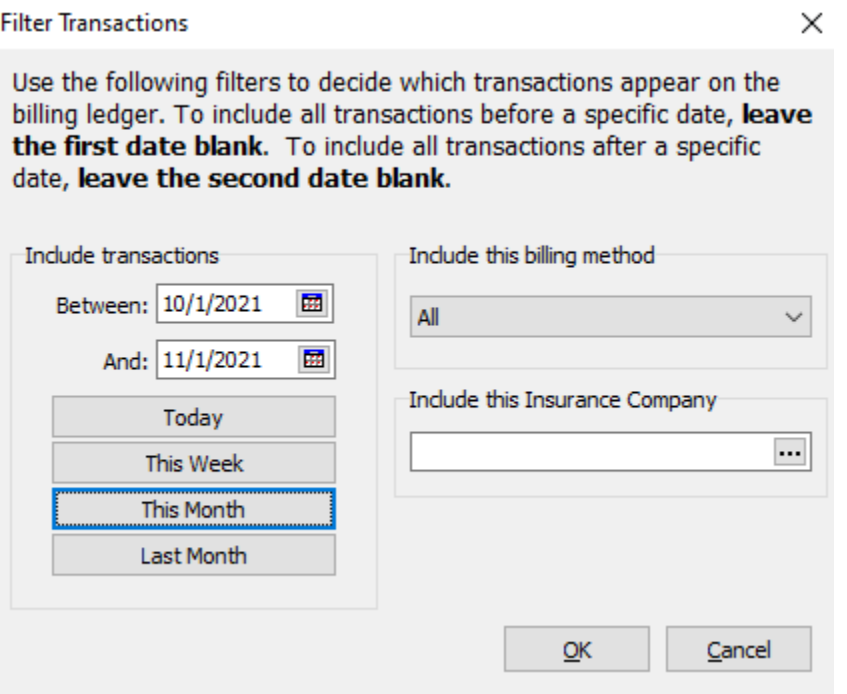

The billing ledger will be displayed. Click on the Sent tab. The screen will now display all sessions that were sent in the date range selected.

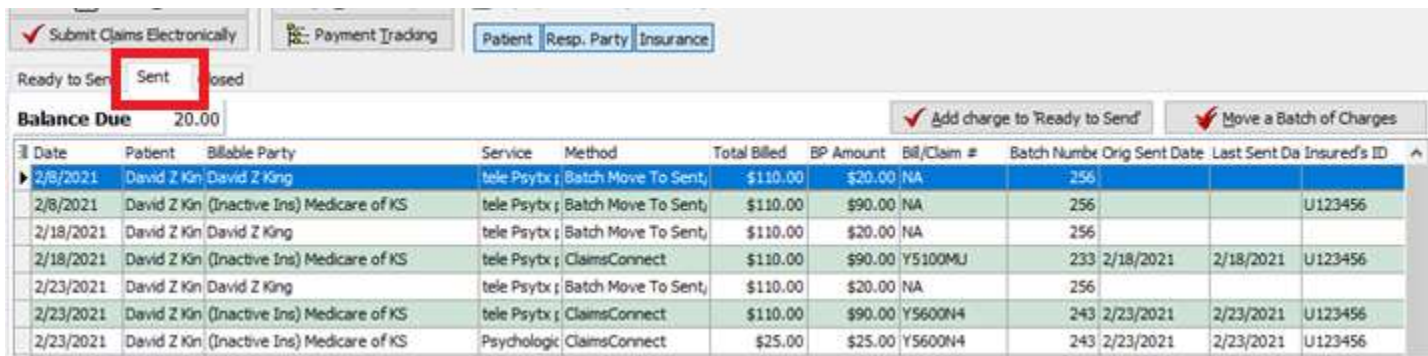

# <span id="page-3-0"></span>**Updating fees**

If you need to update your session fees, here are the steps. First, go to utilities at the top of Helper.

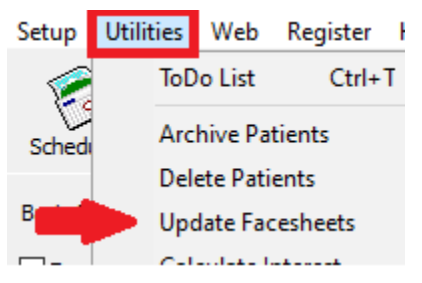

From the drop-down, select "Update Facesheets". Then click on Next

Select the steps you would like to complete

#### General patient information

View options for updating patient Library Links, default diagnosis, "Who will be billed" percentages and other general fields. This does not affect any transactions or claims that already exist.

- . When a Therapist leaves the group you can assign those patients to a new Therapist.
- . When a patient turns eighteen, change the percentage billed to the responsible party to 0%, shifting the charge to the patient.

#### **Billing methods**

View options for updating the billing method used by each billable party. This affects the Facesheet as well as any transaction on the "Ready to Send" tab of the "Billing Ledger".

. You have decided to begin using SecureConnect and you want to update all patients from using the naner 1500 claim form to SecureConnect.

 $\Leftarrow$  Prior

 $\rightarrow$  Next

Close

#### $\sqrt{\phantom{a}}$ Standard fees

View options for updating the standard fee found under the "Billing Setup" section of the Facesheet. This does not affect any transactions that already exist.

. You are doing a yearly increase of \$5 for each Service.

The next screen will display your patient list. If you are updating a single service code, click on "Select groups of patients to update".

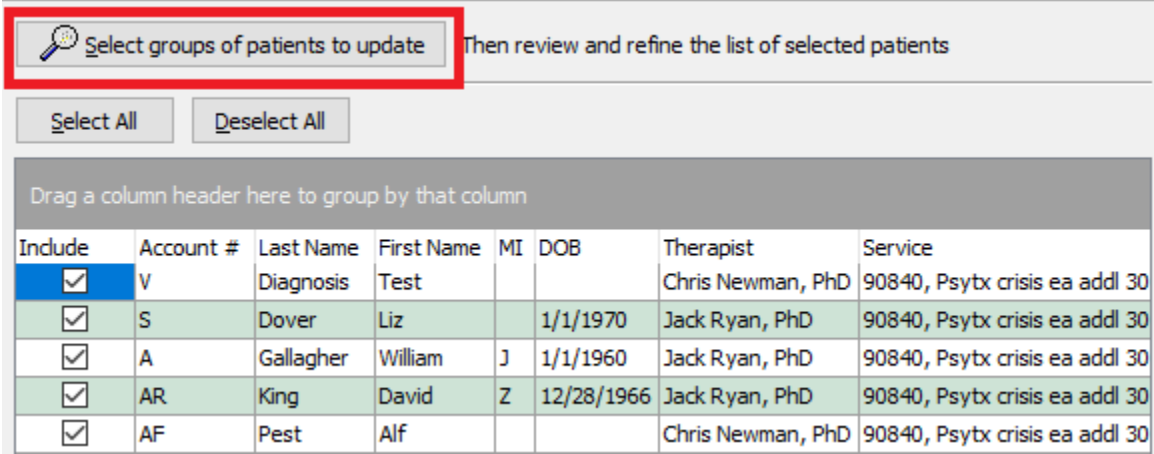

On the following screen, click on Library Links. Next to Standard Service, enter the service code you want to update. Click OK.

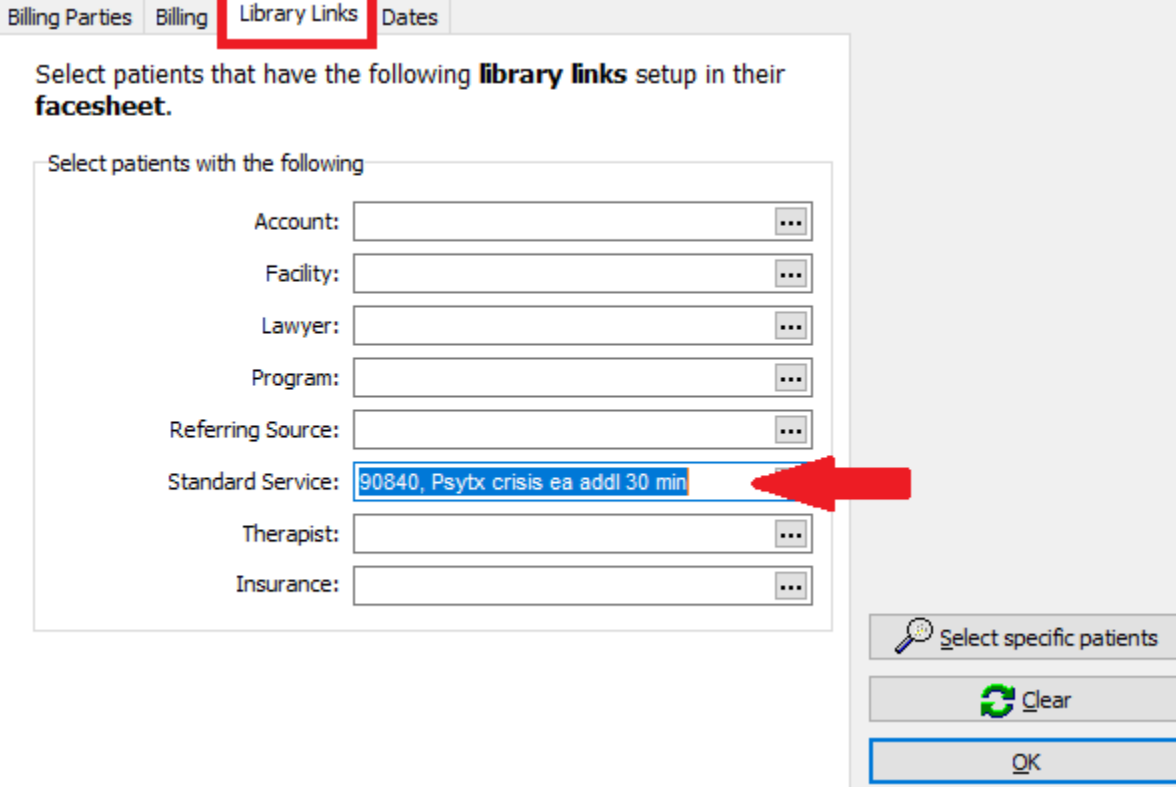

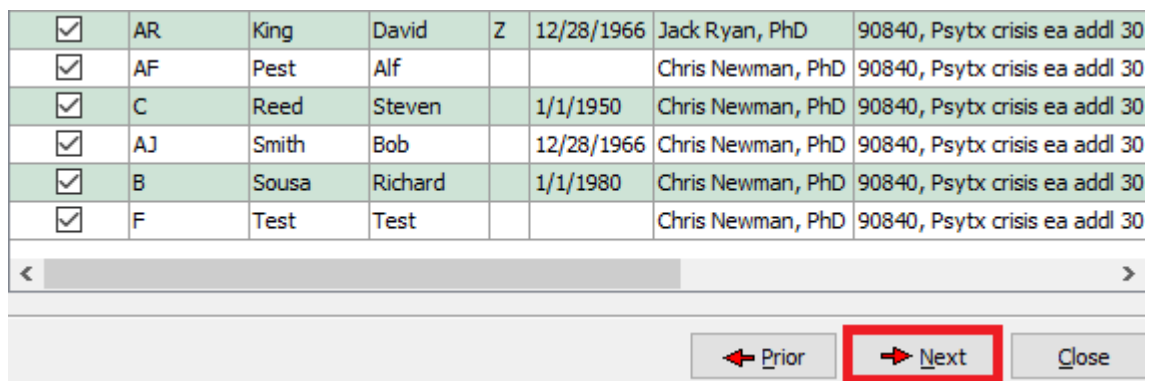

You will be see a list of patients that have that service code on their facesheet. Click on Next.

Enter your new fee in the following screen. Click Next.

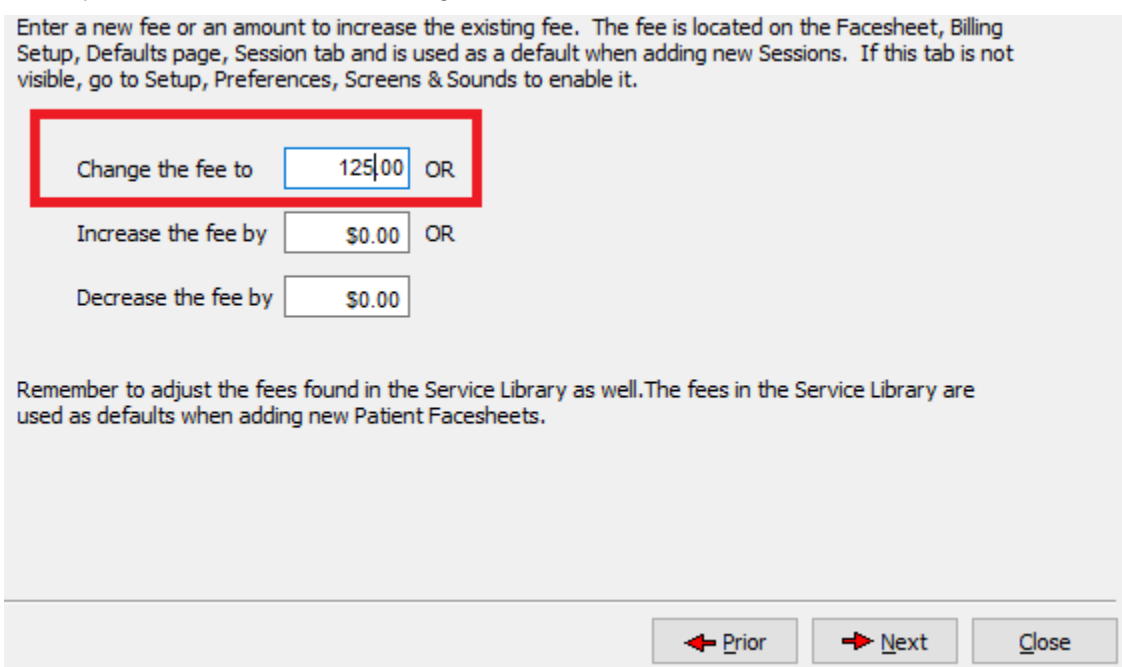

Finally, click on update the selected patients. After this is complete, all new sessions will use the new fee.

### <span id="page-6-0"></span>**Submitting Claims using ClaimsConnect**

There are ways to use filters when submitting claims to select date range, billable parties, or provider. From the billing ledger, click on "Submit Claims Electronically". This will bring up a list of claims ready to be submitted.

On this window, at the top of each column is the column title. If you move the mouse to hover over a title, that will bring a drop-down list. Select the items by which you want to filter. For example, click the down arrow next to "Billable Parties". It will list all the payers. Check each one you wish to submit.

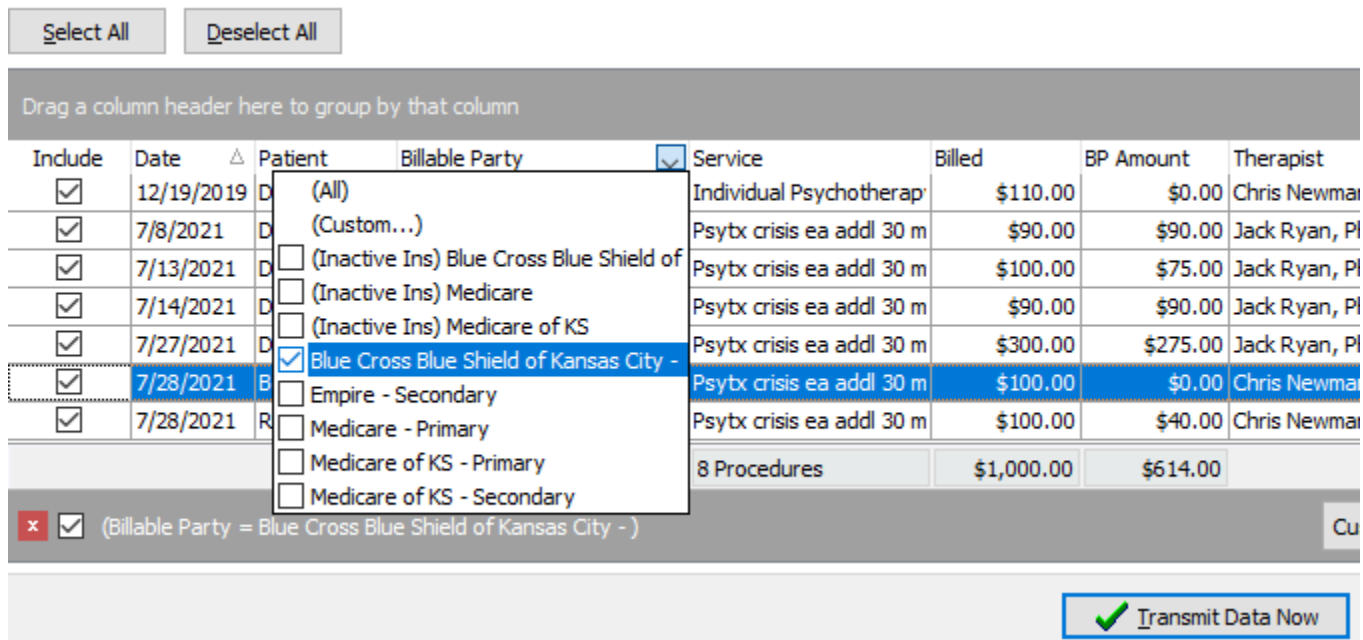

Each column will work the same way and you can choose filters for multiple column filters. Once you have made your choices, click on Transmit data now. Your selected claims will be sent.